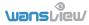

Wansview 1080P HD Wireless Cloud IP Camera Q5/K5/Q6

Quick Installation Guide

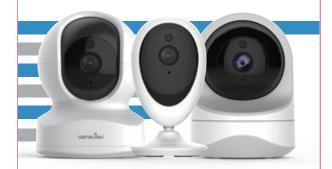

We keep improving the app, if the app interface is not accordance with the instructions, please go to wansview website: https://www.wansview.com for the latest instructions.

www.wansview.com

#### CONTENTS .....

1×quick installation quide 1xcamera

1xpower adapter mounting accessories

#### Model Q5

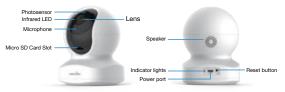

#### Model Q6

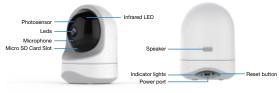

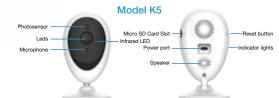

#### INDICATOR LIGHTS STATUS .....

| Light Status                            | Camera Status                     |
|-----------------------------------------|-----------------------------------|
| Red light on                            | Camera is powered on              |
| Red and blue light alternately flashing | Waiting to connect now            |
| Blue light flashing                     | Camera is connecting Wi-Fi        |
| Blue light solid                        | Succeeded to connect Wi-Fi        |
| Red light quickly flashing              | 1.Reset camera to factory setting |
|                                         | 2.Camera is upgrading firmware    |

#### Warm note:

Please make sure your router is connected to Internet.

#### EASY SET UP ....

Step 1 Download

Go to the App Store or Google Play to search and download "Wansview Cloud" APP to your supported devices.

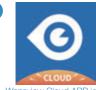

Wansview Cloud APP icon

Or please scan below QR code to download Wansview Cloud to your Android or Apple device.

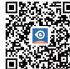

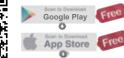

Open Wansview Cloud

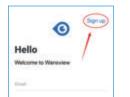

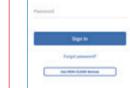

- Step 2 Account Register
- App, then select Sign up.

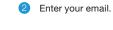

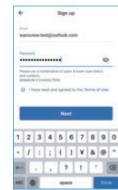

- 3 Create a password at least 8 characters long. Your password must include three of the following:
- $\cdot$  At least one uppercase letter  $\cdot$  At least one lowercase letter
- · At least one number

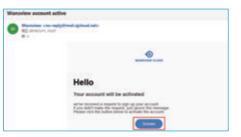

4 You will receive an email with your Activation Link. Open the link to activate your account.

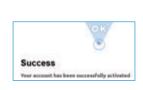

Go back to login your account after activation successful.

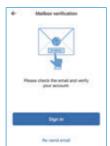

## Step 3 Power on camera

Power on the camera with the supplied power cord and put the camera near to router.

#### Step 4 Connect to network

Wi-Fi connection process for Q6/Q5/K5 are the same. Here we take Q5 camera as example.

Connect your phone to 2.4G Wi-Fi (5G is not supported). Open the Wansview Cloud app. Please tap [Add device], and choose your camera model (Q6/Q5/K5)

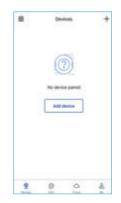

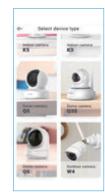

If you see the flashing blue and red light on the back of camera, please tap [Flashing]. If there is no blue light, please check FAQ.

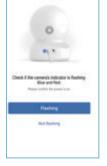

Camera setup

You' Il see vour Wi-Fi name, inputting the correct Wi-Fi password and tap [Next]. The app will show a QR code. please put the phone in front of camera about 3-8 inches. then please tap [Next] if you hear "QR code scanning is successful".

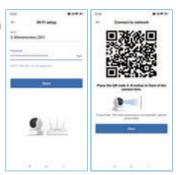

During connecting, the blue light will flash guickly. Once it's connected, camera will say "WiFi is connected" and the blue light will flash slowly.

When you hear "The pairing is successful, you can start using the camera now" the App will switch to a page that you can change camera name.Now you can enjoy the video from camera !

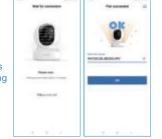

## ------ FAQ ------

## The camera can not connect to Wi-Fi?

Please press the reset button on camera for 5 seconds until the red light flashes guickly and camera says "reset is successful". Please wait for about one minute, then camera will flash blue and red light alternately and you can reconnect it now.

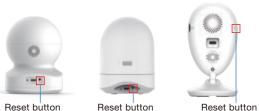

### Share the camera to other phone. •

Tap "Settings-Invite family members" or press of to enter share device, you can share camera feed with family members.

The shared member should download the Wansview Cloud app. and register an new account, then click "Receive".

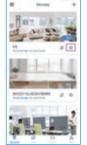

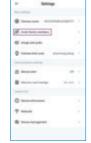

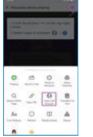

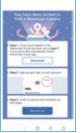

# LET US KNOW WHAT YOU THINK

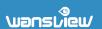

Thank you so much for your order and trust to Wansview. Please feel free to contact us if you have any guestions about the product application.

As a young and growing company, it would mean the world to us if you could leave an honest review about our product and services.

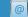

State family montant

G 8 0 0

0 A W

Caroel

Service service

US/CA: service2@wansview.com UK:service3@wansview.com

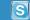

US/CA:service2@wansview.com UK:service3@wansview.com

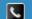

Available time: 6 pm - 3 am (PST Time) from Monday to Friday

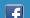

Facebook: https://www.facebook.com/WansviewOfficial

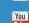

Youtube: https://www.youtube.com/WansviewOfficial

The instruction is for reference only. Slight differences may be found in the user interface.

All the designs and software here are subject to change without prior written

notice. For latest instructions, please go to www.wansview. com to download.